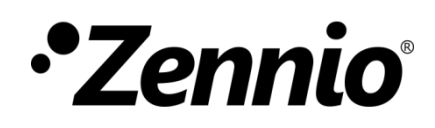

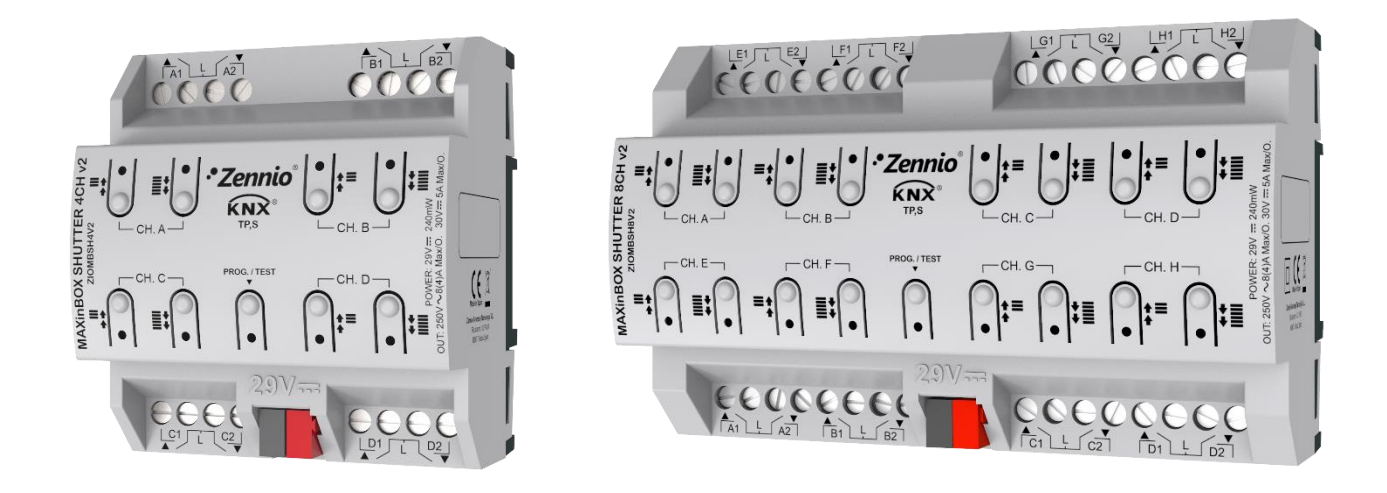

# **MAXinBOX SHUTTER 4CH / 8CH v2**

# **Actionneur avec jusqu'à 4 ou 8 canaux de volets.**

**ZIOMBSH4V2 ZIOMBSH8V2**

Version du programme d'application: [1.4] Édition du manuel: [1.4]\_a

www.zennio.fr

# <span id="page-1-0"></span>**SOMMAIRE**

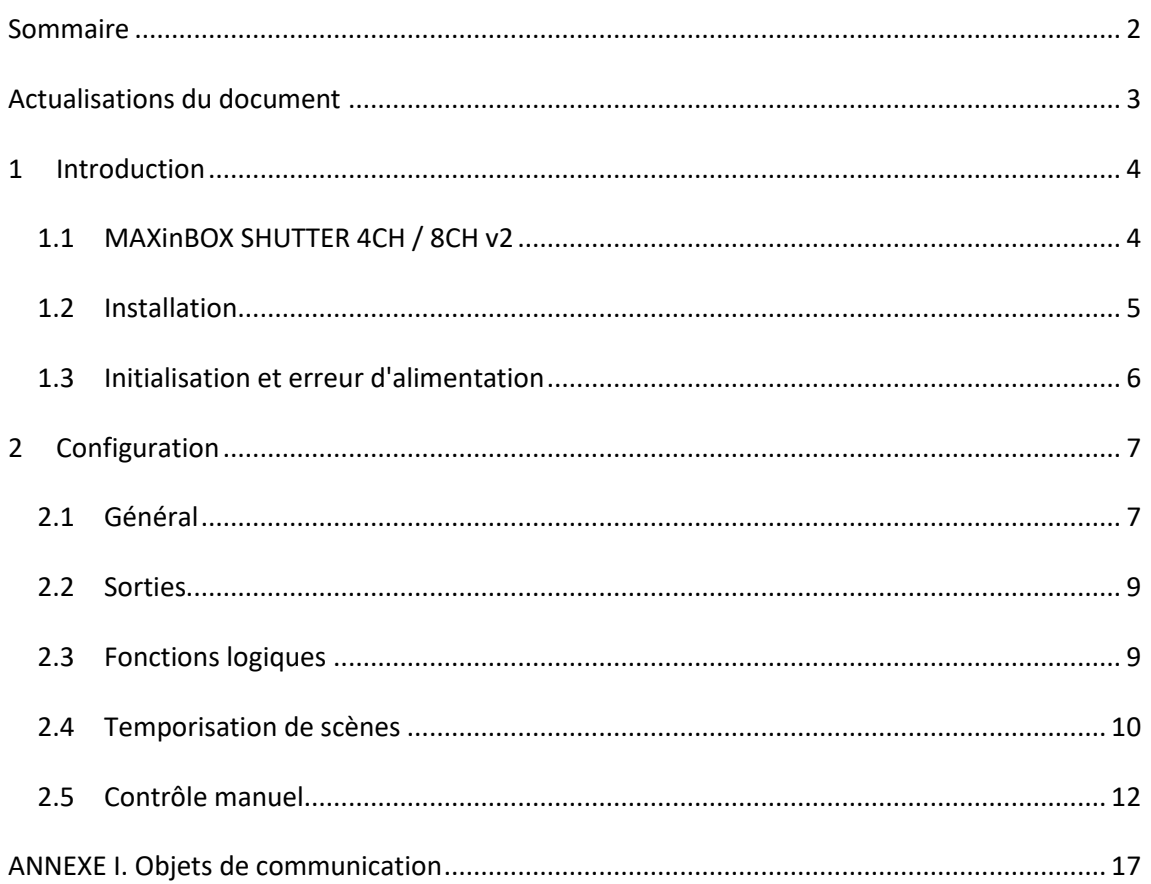

# <span id="page-2-0"></span>**ACTUALISATIONS DU DOCUMENT**

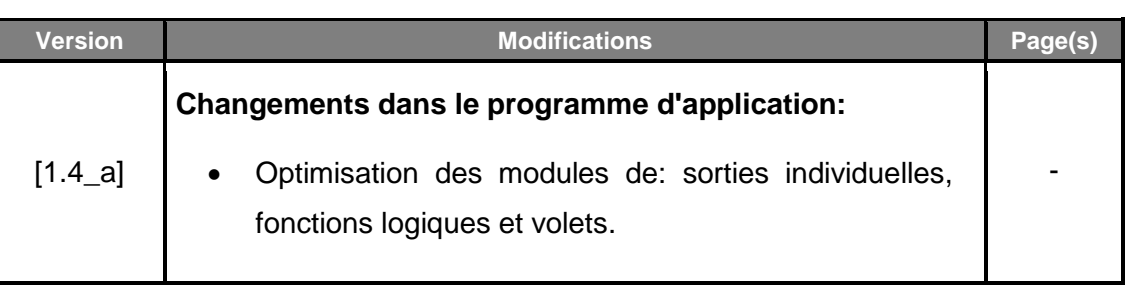

# <span id="page-3-0"></span>**1 INTRODUCTION**

#### <span id="page-3-1"></span>**1.1 MAXINBOX SHUTTER 4CH / 8CH V2**

Le **MAXinBOX SHUTTER 4CH v2** et le **MAXinBOX 8CH** v2 de Zennio sont des actionneurs KNX spécifiques de 4 ou 8 canaux respectivement pour le contrôle de volets motorisés.

Ses principales caractéristiques sont:

- **8 / 16 sorties de relais**, configurables comme jusqu'à 4 / 8 canaux de volets indépendants (avec ou sans lamelles).
- **20 fonctions logiques** multi-opérations personnalisables.
- **Contrôle d'actions au moyen de scènes**, avec possibilité d'établir un retard d'exécution.
- **Contrôle / supervision manuelle** des huit canaux de volets à travers des boutons poussoir et LEDs incorporées.
- **Heartbeat** ou envoi périodique de confirmation de fonctionnement.
- **Compteur de communications**

#### <span id="page-4-0"></span>**1.2 INSTALLATION**

Le dispositif est connecté au bus KNX par le connecteur KNX incorporé.

Lorsque le dispositif est alimenté par la tension du bus, il sera possible de télécharger l'adresse physique et le programme d'application correspondant.

Ce dispositif ne nécessite aucune alimentation externe, car il est alimenté par le bus KNX.

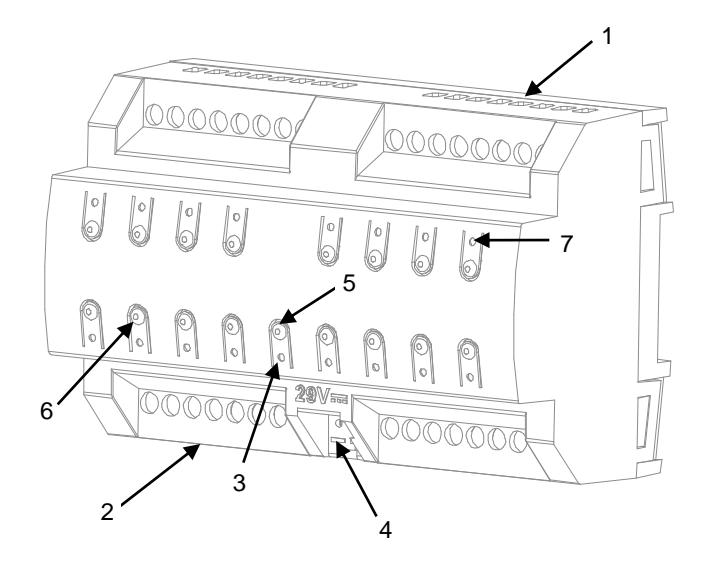

- **1.** Sorties supérieures.
- **2.** Sorties inférieures.
- **3.** LED de Prog./Test.
- **4.** Connexion au bus KNX
- **5.** Bouton poussoir de Prog./Test.
- **6.** Bouton pour le contrôle manuel.
- 7. Indicateur LED de sortie.

**Figure 1.** MAXinBOX SHUTTER 8CH v2. Éléments.

**Note:** La figure supérieure est entièrement analogue pour le MAXinBOX SHUTTER 4CH v2

À continuation, description des éléments principaux du dispositif:

**Bouton poussoir de Prog./Test (5)**: un appui court sur ce bouton situe le dispositif en mode de programmation. La LED associée (3) s'allume en rouge.

**Note:** si ce bouton est maintenu appuyé lors de la connexion du bus, le dispositif passera en *mode sûr*. *La LED se met à clignoter en rouge toutes les 0,5 secondes.*

- **Sorties (1 et 2)**: ports de sorties pour l'insertion des câbles (dénudés) des systèmes contrôlés par l'actionneur. Assurez la connexion au moyen des vis incluses dans la plaque.
- **Boutons poussoir pour le contrôle manuel (6)**: boutons poussoir pour le contrôle direct des canaux de volet durant le procédé d'installation. Voir section [2.5.](#page-11-0)

Pour plus d'informations sur les caractéristiques techniques du dispositif, ainsi que sur les instructions de sécurité et sur son installation, veuillez consulter le **document technique** inclus dans l'emballage original du dispositif, également disponible sur la page web de Zennio. http://www.zennio.fr.

#### <span id="page-5-0"></span>**1.3 INITIALISATION ET ERREUR D'ALIMENTATION**

Durant la mise en marche du dispositif, la LED de Prog./Test clignotera en bleu quelques secondes jusqu'à ce que le dispositif soit prêt. Les ordres externes ne commenceront à être exécutés qu'après ce laps de temps.

En fonction de la configuration, certaines actions spécifiques seront exécutées durant la mise en marche du dispositif. Par exemple, l'intégrateur peut configurer si les canaux de sortie doivent commuter à un état en particulier et si le dispositif doit envoyer certains objets au bus après une récupération de la tension. Veuillez consulter les sections suivantes de ce document pour obtenir plus de détails.

D'autre part, lorsqu'une panne d'alimentation se produit, le dispositif interrompt toute action et garde son état de façon à pouvoir le récupérer une fois la tension revenue.

Pour des raisons de sécurité, se détiendront tous les **canaux de volet** si se produit une erreur de tension, restant ouvert tous les volets.

# <span id="page-6-0"></span>**2 CONFIGURATION**

### <span id="page-6-1"></span>**2.1 GÉNÉRAL**

Après avoir importé la base de données correspondante sous ETS et avoir ajouté le dispositif à la topologie du projet considéré, le processus de configuration commence en accédant à l'onglet de paramétrage du dispositif.

#### **PARAMÉTRAGE ETS**

L'onglet principal configurable disponible par défaut est l'onglet Général. Depuis cet onglet, toutes les fonctions nécessaires peuvent être activées/désactivées.

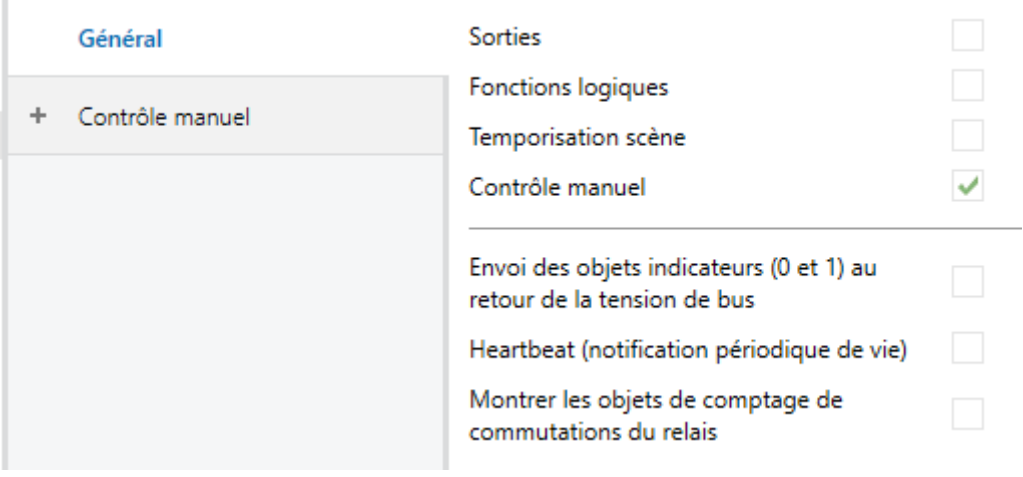

**Figure 2.** Écran général.

- Sorties [*déshabilité/habilité*]<sup>1</sup>: active ou désactive l'onglet "Sorties"dans l'arborescence de gauche. Pour plus d'information, veuillez consulter la section [2.2](#page-8-0) .
- **Fonctions logiques:** [*désactivé/activé*]: active ou désactive l'onglet "Fonctions logiques" dans l'arborescence de gauche. Pour plus d'information, veuillez consulter la section 2.3.

<sup>1</sup> <sup>1</sup> Les valeurs par défaut de chaque paramètre seront écrits en bleu dans le présent document, de la façon suivante: [*par défaut/reste des options*].

- **Temporisation de scènes:** [*désactivé/activé*]: active ou désactive l'onglet "Temporisation de scènes"dans l'arborescence de gauche. Pour plus d'information, veuillez consulter la section 2.4.
- **Côntrôle manuel:** [*désactivé/activé*]: active ou désactive l'onglet "Contrôle manuel"dans l'arborescence de gauche. Pour plus d'information, veuillez consulter la section 2.5.
- **Envoi des objets indicateurs (0 et 1) au retour de la tension du bus**  [*déshabilité*/habilité]: ce paramètre permet à l'intégrateur d'activer deux nouveaux objets de communication ("**Reset 0**" et "**Reset 1**"), qui seront envoyés sur le bus KNX avec les valeurs "0" et "1" respectivement, à chaque fois que le dispositif commence à fonctionner (par exemple, après une panne de tension). Il est possible de paramétrer un certain **retard** [*0*…*255*] pour cet envoi.

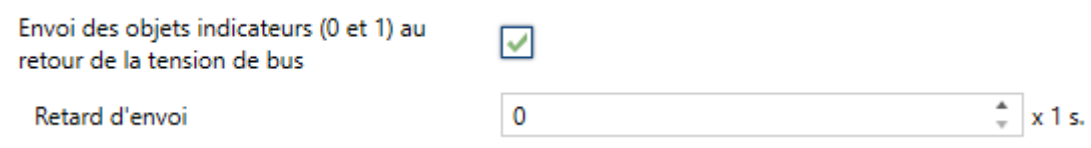

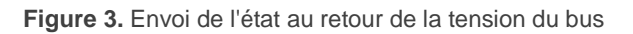

**Heartbeat (notification périodique de fonctionnement)** [*désactivé*/activé]: ce paramètre permet à l'intégrateur d'ajouter un objet de 1 bit ("**[Heartbeat] Objet pour envoyer '1**'") qui sera envoyé périodiquement avec la valeur "1" dans le but d'informer que le dispositif est en fonctionnement (*il continue en fonctionnement*).

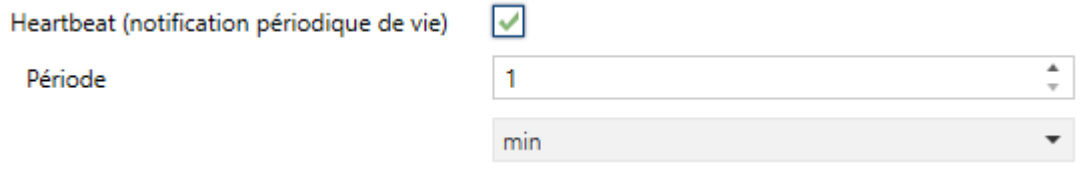

**Figure 4.** Heartbeat (notification périodique de fonctionnement).

*Note: Le premier envoi après un téléchargement ou une panne de bus se produit avec un retard de jusqu'à 255 secondes, afin de ne pas saturer le bus. Les envois suivants respectent la période paramétré.*

**Montrer les objets du compteur de commutations de relais**  [*déshabilité*/habilité]**:** Active deux objets pour compter le nombre de commutations accomplies pour chacun des relais ("**[Relais X] Nombre de commutations**") est le nombre maximum de commutations qui se sont produites en une minute ("**[Relais X] Commutations maximales par minute**").

### <span id="page-8-0"></span>**2.2 SORTIES**

L'actionneur MAXinBOX SHUTTER 4CH / 8CH v2 incorpore **8 / 16 sorties de relais** respectivement, configurables comme canaux de volet indépendants (jusqu'à **4 ou 8 canaux**), chacun desquels contrôlera le mouvement d'un volet motorisé.

Pour obtenir des informations détaillées sur le fonctionnement et la configuration des paramètres associés au contrôle des volets, consultez le manuel "**Volets** disponible dans la section de produit du MAXinBOX SHUTTER 4CH / 8CH v2", disponible sur la page web de Zennio [\(www.zennio.fr\)](http://www.zennio.fr/).

### <span id="page-8-1"></span>**2.3 FONCTIONS LOGIQUES**

Ce module permet de réaliser des opérations arithmétiques ou en logique binaire avec des données provenant du bus KNX et d'envoyer le résultat au travers d'objets de communication spécifiquement conçus à tel effet dans l'actionneur.

Le dispositif dispose de **jusqu'à 20 fonctions logiques différentes et indépendantes entre elles**, complètement personnalisables, qui consistent en **un maximum de 4 opérations consécutives chacune**.

L'exécution de chaque fonction peut dépendre d'une **condition** configurable, qui sera évaluée chaque fois que s'**active** la fonction à travers d'objets de communication spécifiques et configurables. Le résultat, après exécution des opérations de la fonction, peut être aussi évalué suivant certaines **conditions** et être ensuite envoyé (ou non) sur le bus KNX, ce qui pourra être fait à chaque fois que la fonction est exécutée, périodiquement, ou uniquement si le résultat est différent de celui de la dernière exécution de la fonction.

Veuillez consulter le document spécifique "**Fonctions logiques**", disponible dans la page du produit sur le site web de Zennio (www.zennio.fr) pour obtenir des informations détaillées sur l'utilisation des fonctions logiques et leur configuration sous ETS.

### <span id="page-9-0"></span>**2.4 TEMPORISATION DE SCÈNES**

La temporisation de scènes permet **d'introduire des retards sur les scènes** des canaux de volet. Ces retards sont définis par paramètre et s'appliquent durant l'exécution d'une ou de plusieurs des scènes qui ont été paramétrées.

Il faut tenir compte du fait que, comme chaque canal de volet permet la configuration et la temporisation de plusieurs scènes, en cas de recevoir l'ordre d'exécution d'une d'entre elles et d'être en attente dans ce canal **une temporisation antérieure**, dans ce canal cette temporisation sera interrompue et seules la temporisation et l'action de la nouvelle scène seront appliquées.

#### **PARAMÉTRAGE ETS**

Pour pouvoir établir la **temporisation de scènes**, il est nécessaire d'avoir configuré préalablement une scène sur l'un jdes canaux. De cette forme, à accéder à la fenêtre Configuration dans Temporisation de scènes, se listeront toutes les scènes qui sont configurées, jointe aux correspondantes cases pour indiquer laquelle se désire temporiser, telle et comment le montre la **[Figure](#page-10-0)** 5.

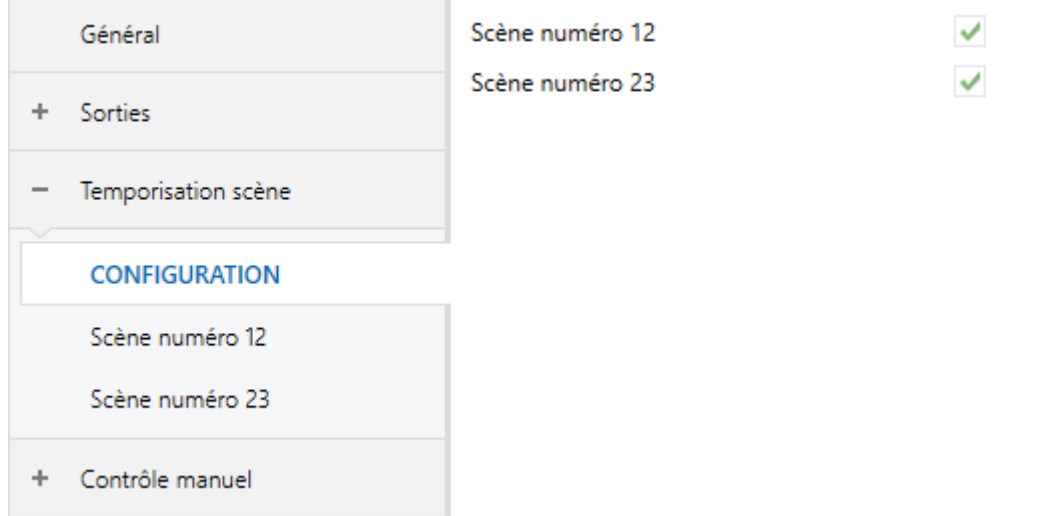

**Figure 5.** Temporisation de scènes

<span id="page-10-0"></span>A sélectionner une scène n, déterminée, apparaîtra un nouvel onglet avec son nom, depuis lequel se pourra établir la temporisation de cette scène pour chacun des canaux dans laquelle elle est configurée.

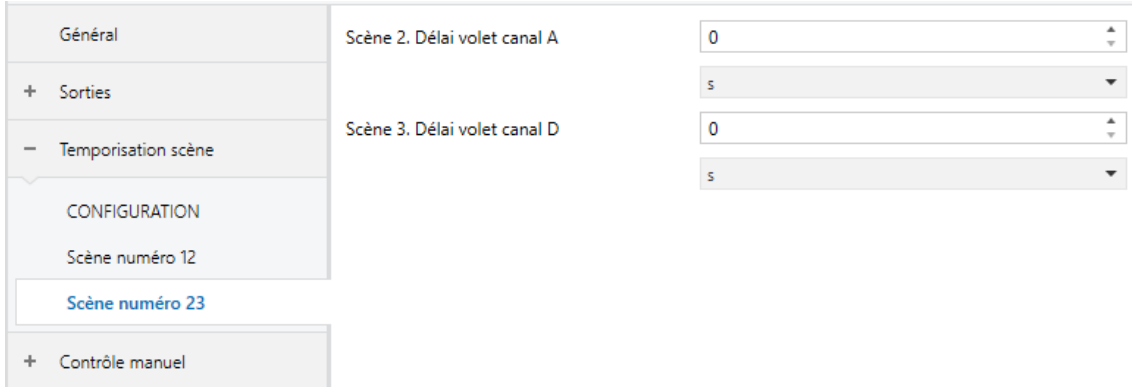

**Figure 6.** Configuration de Temporisation de scène.

De cette façon, le paramètre "**Scène m. Délai pour le canal de volet Z**" [*0*…*3600* [*s*] / 0…1440 [min] */ 0*…*24* [h]] déterminera le retard qui sera appliqué à l'action de la scène m configurée pour la sortie Z (où Z sera un des canal de volet déterminé).

**Note:** *Dans la configuration d'une scène d'un canal de volet peuvent se paramétrer plusieurs scènes avec le même numéro de scène. Cela implique que dans l'onglet de configuration des retards de cette scène apparaissent plusieurs paramètres de retard associé à un même canal. Devant ce paramétrage, le comportement sera le suivant: sera toujours privilégiée l'action et le retard de la première scène paramétrée avec le même numéro de scène, ou la scène la plus prioritaire est la 1 (la première dans la fenêtre de configuration de scènes) et la moins prioritaire est la dernière.*

### <span id="page-11-0"></span>**2.5 CONTRÔLE MANUEL**

Le MAXinBOX SHUTTER 4CH / 8CH v2 permet de contrôler manuellement les canaux de volets grâce aux boutons situés sur la partie supérieure du dispositif. Ainsi chaque canal de volet dispose de deux boutons poussoir associés, un par sortie de relais.

Ce contrôle manuel peut s'exercer de deux modes différents, appelés **Test On** (destiné au test de l'installation pendant la configuration du dispositif) et **Test Off** (destiné à l'utilisation en n'importe quel autre moment). Depuis ETS, on peut définir si le contrôle manuel est disponible et, auquel cas, quel(s) mode(s) est(sont) permis. De plus, un objet binaire peut être activé lors de la configuration qui pourra bloquer ou débloquer le contrôle manuel en temps d'exécution.

#### **Note:**

- Le **mode Test OFF** (sauf s'il a été désactivé par paramètre) est disponible à tout moment sans activation spécifique après un téléchargement ou une réinitialisation: les boutons répondront aux actions de l'utilisateur dès le début.
- Par contre, pour accéder au **mode Test ON** (sauf s'il a été désactivé par paramètre), il faudra maintenir appuyé le bouton de Prog/Test pendant trois secondes, jusqu'à ce que la LED passe au jaune. *Alors, si on relâche le bouton, la LED passe au vert pour indiquer que le mode Test Off a laissé sa place au mode Test On. Un nouvel appui fera que la LED passe de nouveau à jaune puis s'éteigne (après avoir relâché le bouton). De cette façon, le dispositif sortira du mode Test On.* Tenez en compte aussi que s'abandonnera ce mode s'il y a lieu une erreur de bus ou si s'envoie par le bus KNX un blocage du contrôle manuel.

#### **Mode Test Off**

Tant que le contrôle manuel se trouve dans ce mode, il est possible de contrôler les canaux de volet non seulement à partir des objets de communication, mais également en utilisant les boutons poussoir physiques se trouvant sur le dispositif. Aussi, durant ce mode de contrôle manuel, les ordres de contrôle reçus par le bus continueront à être analysés et exécutés.

En appuyant sur un de ces boutons poussoir, on agit directement sur le volet comme si on avait reçu un ordre au travers de l'objet de communication correspondant, réalisant aussi l'envoi au bus des états qui se précisent.

Le fonctionnement de ce mode manuel dépend du type d'appui:

- Un **appui long** provoque que le volet commence à bouger (vers le haut ou vers le bas, en fonction de sur lequel des deux boutons poussoir l'appui a été fait). La LED restera en vert jusqu'à la fin du mouvement. Si on appui sur le bouton le volet étant déjà arrivé à sa position finale (haut ou bas), il ne se passera rien et la LED ne s'éclairera pas.
- Un **appui court** arrêtera le volet (dans le cas où il était en mouvement) et éteindra la LED verte, comme cela se serait passé s'il avait reçu un ordre d'arrêt/pas depuis le bus KNX. Dans le cas où le volet était déjà arrêté, l'appui court n'aura aucune conséquence, sauf si le volet dispose de lamelles orientables, auquel cas un mouvement d'un pas sera déclenché (vers le haut ou le bas, en fonction du bouton appuyé).

Si la **Sortie est désactivée**: dans le mode Test Off, tout appui sur les sorties désactivées par paramètre dans la configuration sera ignoré.

Quant aux fonctions de blocage, temporisations, alarmes et scènes, le comportement du dispositif durant le mode Test Off sera l'habituel. Les appuis sur les boutons sont totalement équivalents à la réception depuis le bus KNX des ordres de contrôle équivalents.

#### **Mode Test On**

Lorsque le mode Test On est activé, les sorties de volets ne peuvent être contrôlé qu'au moyen de l'action directe sur les boutons de contrôle manuel. Les ordres reçus au travers des objets de communication seront ignorés, indépendamment du canal vers lesquels ils sont dirigés.

Un appui sur le bouton correspondant mettra en mouvement le moteur du volet (vers le haut ou vers le bas, selon le bouton), jusqu'au moment où l'appui cesse, ignorant dans tous les cas la position du volet et les temps de montée et descente configurés. La LED verte sera visible le temps que le bouton poussoir reste appuyé.

Par sécurité, il ne sera pas permit que les deux sorties du canal s'actionnent en même temps, pour cela, lorsqu'il se réalise un appui sur l'un des boutons, en premier il se désactivera l'autre sortie du canal et après il s'activera l'autre sortie associée au bouton qui est appuyé.

**Note:** *En sortant du mode Test On, les objets d'état reprendront la valeur qu'ils avaient antérieurement. Vu que le dispositif ne connait jamais la position réelle du volet (étant donné qu'il ne reçoit pas de rétro-alimentation du moteur), ces valeurs pourraient être incohérentes avec la position réelle.* Cela peut être résolu avec un ordre de descente complet, puis un autre de monté complet, ou encore en calibrant le volet durant le mode Test On jusqu'à correspondre aux valeurs des objets d'état.

Comme il a été décrit précédemment si le dispositif se trouve en mode Test On, n'importe quel ordre envoyé depuis le bus KNX vers l'actionneur, n'affectera pas les canaux et non plus ne s'enverront pas les objets d'état (seulement des objets temporels périodiques comme Heartbeat ou fonctions logiques continuent à être envoyées sur le bus) pendant que le mode Test ON est actif. Par contre, pour le cas des objets d'"Alarme" et "Blocage", bien qu'en mode Test ON ne se tient pas en compte les actions reçues par deux objets, si se réalise l'évaluation de ses états à sortir de ce mode, de forme que n'importe quel état d'alarme ou blocage des sorties pendant que le mode Test ON est actif sera tenu en compte au moment de sortir de ce mode et s'actualise avec le dernier mode d'état détecté.

**Important** : Dans l'état sortie d'usine, le dispositif est livré avec tous les canaux désactivées et avec les deux modes de contrôle manuel (modes Test OFF et Test ON) activés.

#### **PARAMÉTRAGE ETS**

Après avoir activé le paramètre "**Contrôle Manuel**" dans l'onglet Général (voir la section [2.1\)](#page-6-1), un nouvel onglet apparaît dans l'arborescence de gauche.

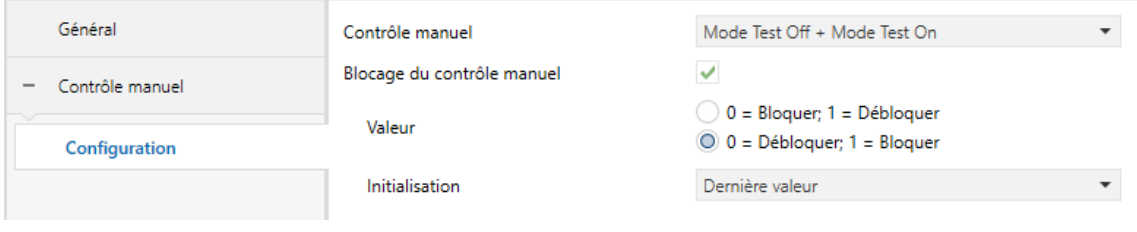

**Figure 7.** Contrôle manuel.

Les deux seuls paramètres sont:

- **Contrôle manuel** *[*Déshabilité/Seulement mode Test Off/Seulement mode Test On/*Modes Test Off et On*]: En fonction de l'option choisie, le dispositif permettra d'utiliser le contrôle manuel en mode Test Off, en mode Test On ou les deux. Tenez compte du fait que, comme indiqué plus haut, pour utiliser le mode Test Off il n'est nécessaire aucune action additionnelle, alors que pour changer le mode à Test On il est nécessaire un appui long sur le bouton de Prog/Test.
- **Blocage du contrôle manuel** *[habilité*/*déshabilité*]: si le paramètre précédent est "Désactivé", le paramètre de blocage du contrôle manuel offre une procédure optionnelle pour bloquer le contrôle manuel en temps d'exécution. Pour ce faire, quand cette case est activée, l'objet "**Blocage du contrôle manuel**" apparaît, ainsi que deux nouveaux paramètres:
	- **Valeur** [*0 = Bloquer; 1 = Débloquer / 0 = Débloquer; 1 = Bloquer*]: définit si le blocage/déblocage du contrôle manuel doit avoir lieu lorsque les valeurs "0" et "1", respectivement, sont reçues, ou à l'inverse.

 **Initialisation**[*Débloqué/ Bloqué / dernière valeur*]: spécifie comment doit être le blocage du contrôle manuel après le démarrage du dispositif (après un téléchargement ETS ou une panne du bus): "Dernière valeur" dans la première initialisation se correspondra avec Débloqué.

## **ANNEXE I. OBJETS DE COMMUNICATION**

.<sup>•</sup> "Intervalle fonctionnel" montre les valeurs qui, indépendamment de celles permises par la taille de l'objet, ont une utilité ou une signification particulière de par une définition ou une restriction du standard KNX ou du programme d'application.

**Note**: quelques-uns des numéro de la première colonne sont seulement applicable au MAXinBOX SHUTTER 8CH v2.

<span id="page-16-0"></span>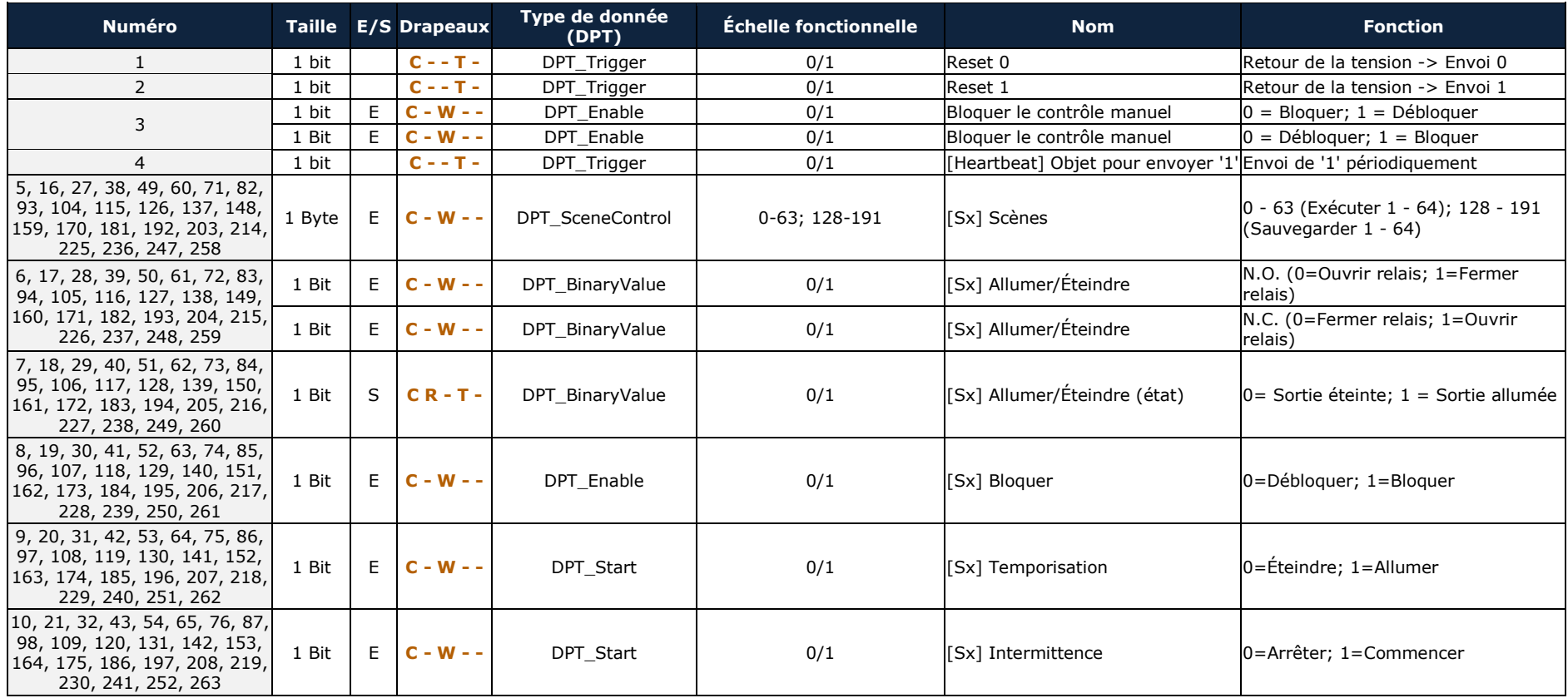

*\*Zennio* 

MAXinBOX SHUTTER 4CH / 8CH v2

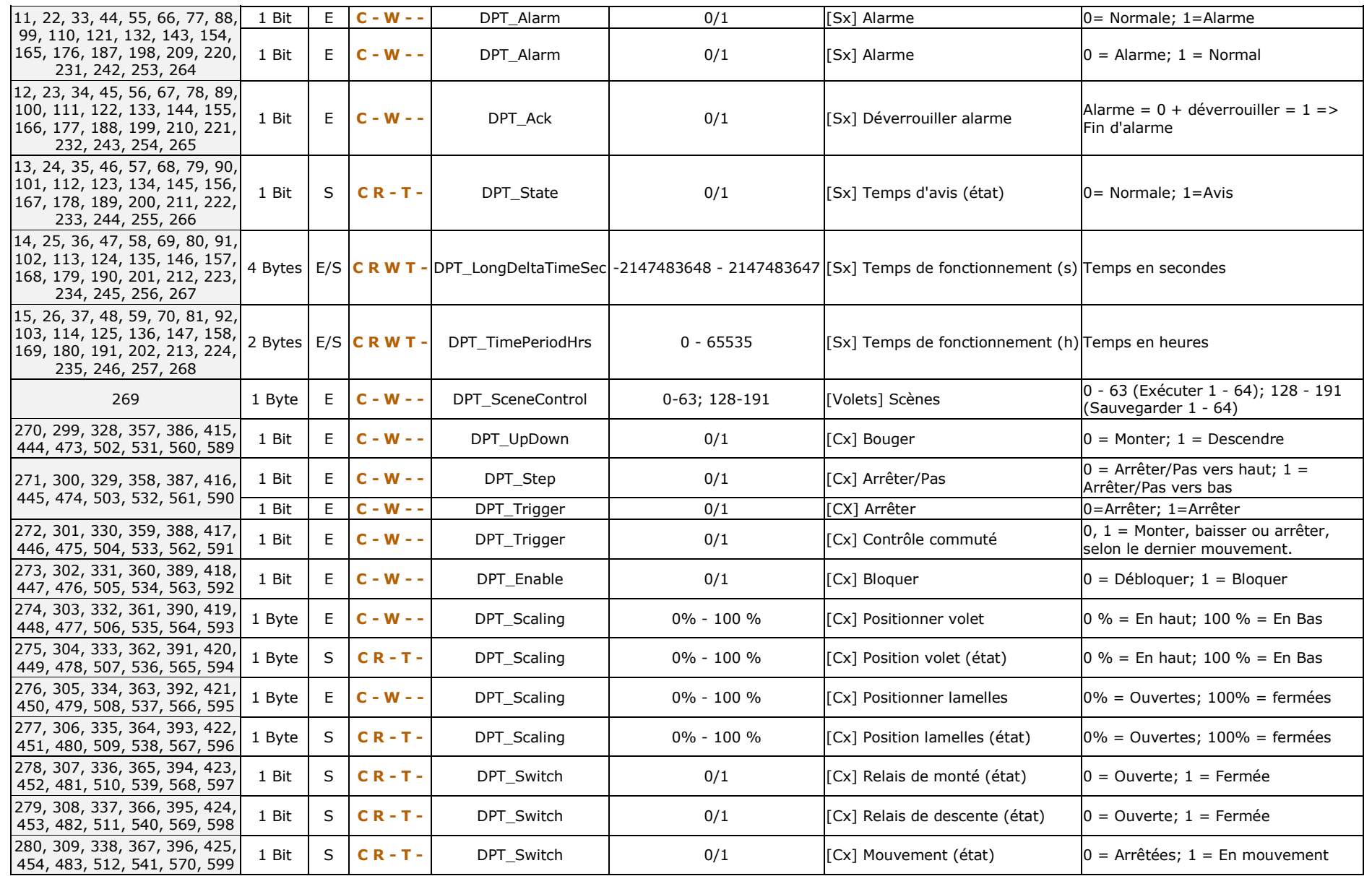

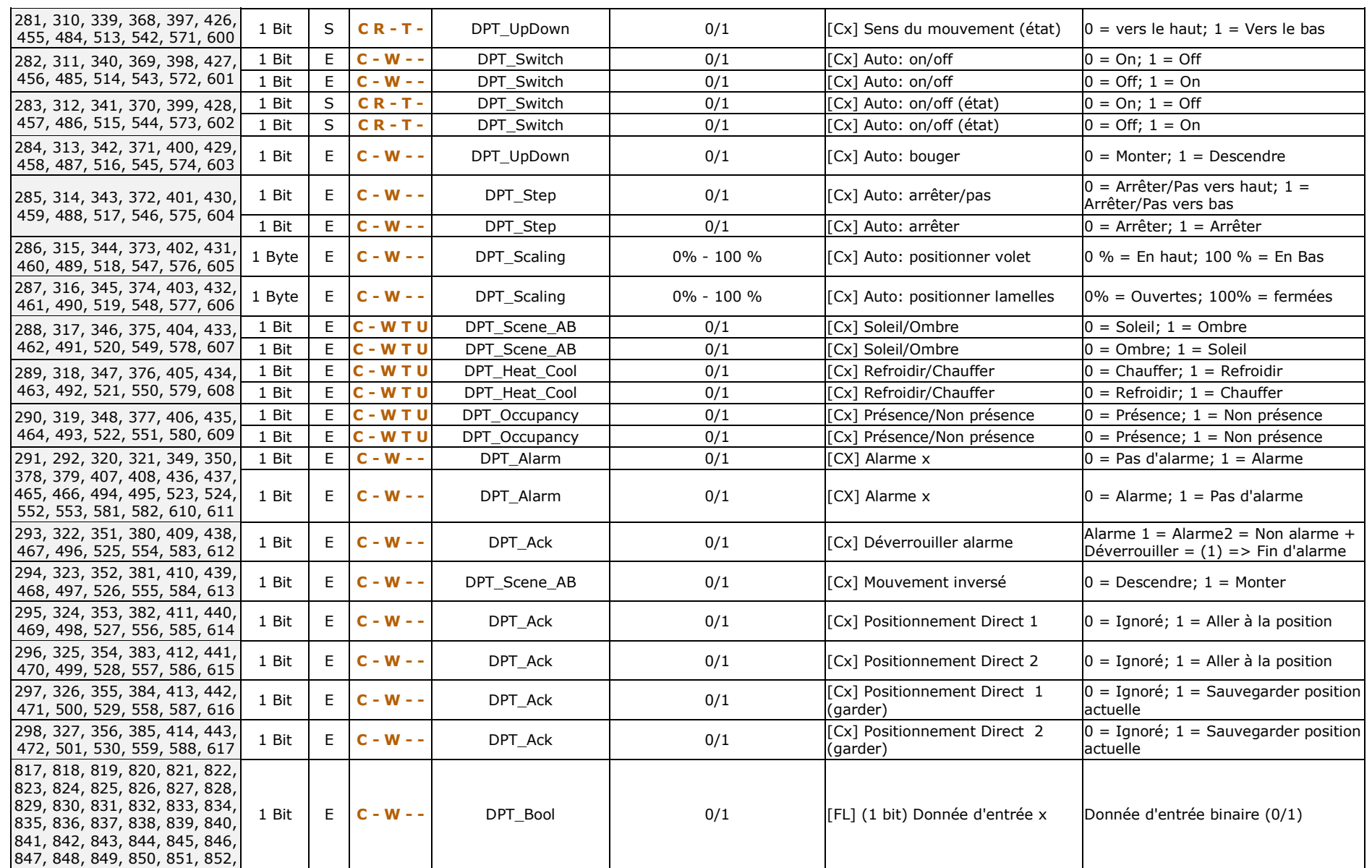

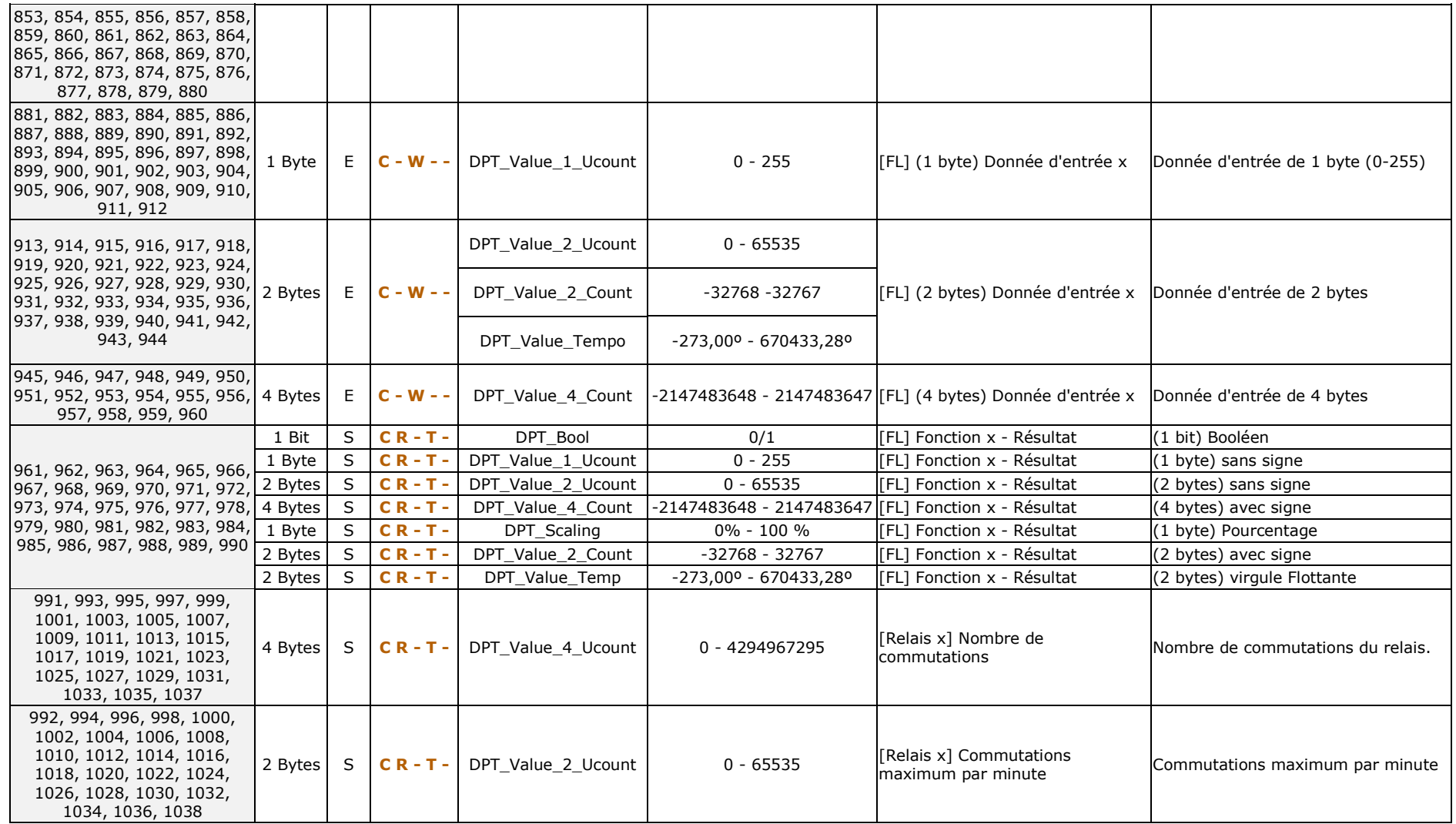

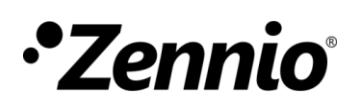

**Venez poser vos questions sur les dispositifs Zennio : http://support.zennio.com**

#### **Zennio Avance y Tecnología S.L.**

C/ Río Jarama, 132. Nave P-8.11 45007 Toledo (Spain).

*Tél. : +33 (0)1 76 54 09 27* 

*www.zennio.fr info@zennio.fr*

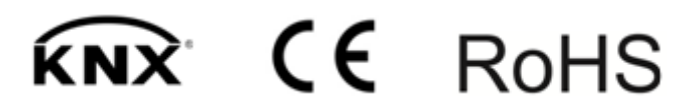